## **Getting Started:** Manage Your Career Interests

Career interests and preferences, when paired with talent reviews, can provide your manager with valuable information for making decisions about organizational development or succession planning.

## MANAGE CAREER INTERESTS

From the Home page:

- Navigate to the Profile icon > View Profile. Your employee profile page displays.
- 2. Click the Actions button to open your Related Actions menu.
- 3. Select Talent > Edit Career Interests.
- 4. Click the **prompt** icon to select a Career Preference.
- 5. Enter your career interests.

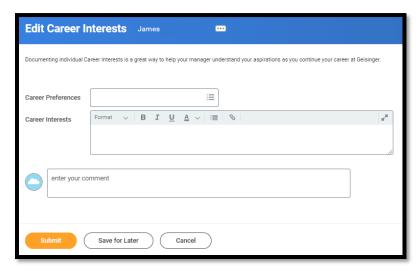

6. Click **Submit**, then **Done** to complete the submission step.

## MANAGE TRAVEL PREFERENCES

From your employee profile page:

- Click the Actions button.
- 2. Select Talent > Edit Travel Preferences.
- **3.** Select the appropriate response for the "Are you willing to travel?" field.
- 4. Enter additional information, if needed.
- 5. Click **Submit**, then **Done**.

## MANAGE RELOCATION PREFERENCES

From your employee profile page:

- 1. Click the Actions button.
- 2. Select Talent > Edit Relocation Preferences.
- **3.** Answer the questions under the Short Term and Long Term sections.
- 4. Enter additional information, if needed.
- 5. Click **Submit**, then **Done**.